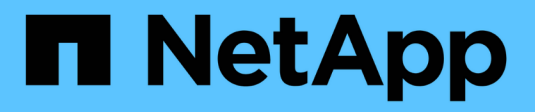

# **Gestire la capacità riservata**

SANtricity 11.5

NetApp February 12, 2024

This PDF was generated from https://docs.netapp.com/it-it/e-series-santricity-115/sm-storage/increasereserved-capacity.html on February 12, 2024. Always check docs.netapp.com for the latest.

# **Sommario**

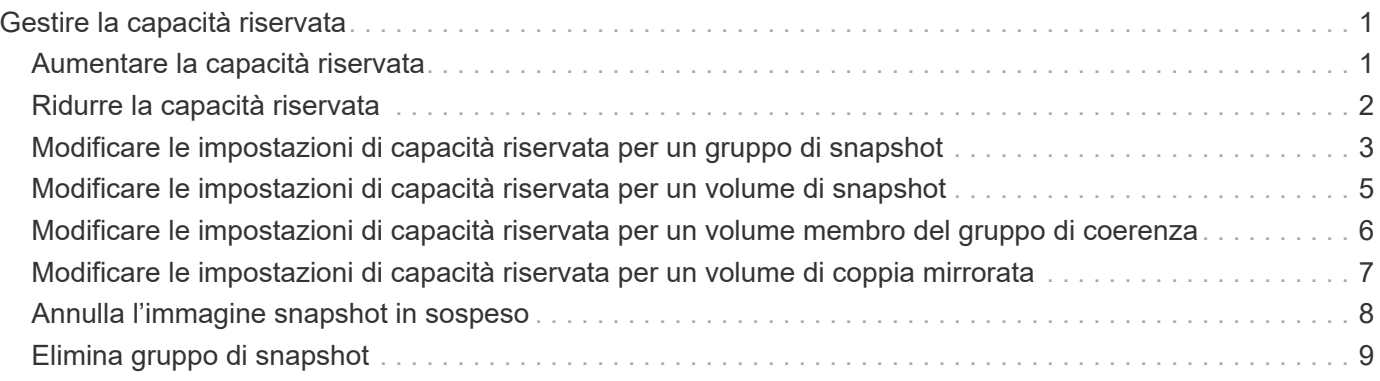

# <span id="page-2-0"></span>**Gestire la capacità riservata**

# <span id="page-2-1"></span>**Aumentare la capacità riservata**

È possibile aumentare la capacità riservata, ovvero la capacità fisicamente allocata utilizzata per qualsiasi operazione di servizio di copia su un oggetto di storage. Per le operazioni di snapshot, si tratta in genere del 40% del volume di base; per le operazioni di mirroring asincrono si tratta in genere del 20% del volume di base. In genere, si aumenta la capacità riservata quando si riceve un avviso che indica che la capacità riservata dell'oggetto di storage sta diventando piena.

### **Prima di iniziare**

- Il volume nel pool o nel gruppo di volumi deve avere uno stato ottimale e non deve essere in alcun stato di modifica.
- La capacità libera deve essere presente nel pool o nel gruppo di volumi che si desidera utilizzare per aumentare la capacità.

Se non esiste capacità libera in alcun pool o gruppo di volumi, è possibile aggiungere capacità non assegnata sotto forma di unità inutilizzate a un pool o a un gruppo di volumi.

### **A proposito di questa attività**

È possibile aumentare la capacità riservata solo con incrementi di 4 GiB per i seguenti oggetti di storage:

- Gruppo di snapshot
- Volume Snapshot
- Volume membro del gruppo di coerenza
- Volume di coppia mirrorato

Utilizzare una percentuale elevata se si ritiene che il volume primario subirà molte modifiche o se la durata di una determinata operazione di servizio di copia sarà molto lunga.

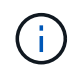

Non è possibile aumentare la capacità riservata per un volume di snapshot di sola lettura. Solo i volumi Snapshot in lettura/scrittura richiedono una capacità riservata.

### **Fasi**

- 1. Selezionare **Storage › Pools & Volume Groups** (Storage[Pools & Volume Groups])
- 2. Selezionare la scheda **capacità riservata**.
- 3. Selezionare l'oggetto di storage per il quale si desidera aumentare la capacità riservata, quindi fare clic su **aumenta capacità**.

Viene visualizzata la finestra di dialogo **aumenta capacità riservata**.

4. Utilizzare la casella di selezione per regolare la percentuale di capacità.

Se la capacità libera non esiste nel pool o nel gruppo di volumi che contiene l'oggetto di storage selezionato e l'array di storage dispone di capacità non assegnata, è possibile creare un nuovo pool o gruppo di volumi. È quindi possibile riprovare a eseguire questa operazione utilizzando la nuova capacità libera del pool o del gruppo di volumi.

5. Fare clic su **aumenta**.

### **Risultati**

System Manager esegue le seguenti operazioni:

- Aumenta la capacità riservata per l'oggetto di storage.
- Visualizza la capacità riservata aggiunta di recente.

# <span id="page-3-0"></span>**Ridurre la capacità riservata**

L'opzione Riduci capacità consente di ridurre la capacità riservata per i seguenti oggetti di storage: Gruppo di snapshot, volume di snapshot e volume membro del gruppo di coerenza. È possibile ridurre la capacità riservata solo della quantità utilizzata per aumentarla.

### **Prima di iniziare**

- L'oggetto di storage deve contenere più di un volume di capacità riservato.
- L'oggetto di storage non deve essere un volume di coppia mirrorato.
- Se l'oggetto di storage è un volume di snapshot, deve essere un volume di snapshot disattivato.
- Se l'oggetto di storage è un gruppo di snapshot, non deve contenere alcuna immagine snapshot associata.

### **A proposito di questa attività**

Consultare le seguenti linee guida:

- È possibile rimuovere i volumi a capacità riservata solo nell'ordine inverso rispetto a quello in cui sono stati aggiunti.
- Non è possibile ridurre la capacità riservata per un volume snapshot di sola lettura perché non dispone di capacità riservata associata. Solo i volumi Snapshot in lettura/scrittura richiedono una capacità riservata.

### **Fasi**

- 1. Selezionare **Storage › Pools & Volume Groups** (Storage[Pools & Volume Groups])
- 2. Fare clic sulla scheda **Reserved Capacity** (capacità riservata).
- 3. Selezionare l'oggetto di storage per il quale si desidera ridurre la capacità riservata, quindi fare clic su **Riduci capacità**.

Viene visualizzata la finestra di dialogo **Riduci capacità riservata**.

4. Selezionare la capacità di cui si desidera ridurre la capacità riservata, quindi fare clic su **Riduci**.

### **Risultati**

System Manager esegue le seguenti operazioni:

- Aggiorna la capacità dell'oggetto storage.
- Visualizza la capacità riservata aggiornata per l'oggetto di storage.
- Quando si riduce la capacità di un volume di snapshot, System Manager passa automaticamente il volume di snapshot a uno stato Disabled (Disattivato). Disattivato indica che il volume snapshot non è attualmente

## <span id="page-4-0"></span>**Modificare le impostazioni di capacità riservata per un gruppo di snapshot**

È possibile modificare le impostazioni di un gruppo di snapshot per modificarne il nome, le impostazioni di eliminazione automatica, il numero massimo di immagini snapshot consentite, il punto percentuale in cui System Manager invia una notifica di avviso di capacità riservata o il criterio da utilizzare quando la capacità riservata raggiunge la percentuale massima definita.

### **Prima di iniziare**

Durante la creazione di un gruppo di snapshot, viene creata una capacità riservata per memorizzare i dati di tutte le immagini di snapshot contenute nel gruppo.

### **Fasi**

- 1. Selezionare **Storage › Pools & Volume Groups** (Storage[Pools & Volume Groups])
- 2. Fare clic sulla scheda **Reserved Capacity** (capacità riservata).
- 3. Selezionare il gruppo di snapshot che si desidera modificare, quindi fare clic su **View/Edit Settings** (Visualizza/Modifica impostazioni).

Viene visualizzata la finestra di dialogo **Snapshot Group Settings** (Impostazioni gruppo snapshot).

4. Modificare le impostazioni del gruppo di snapshot in base alle esigenze.

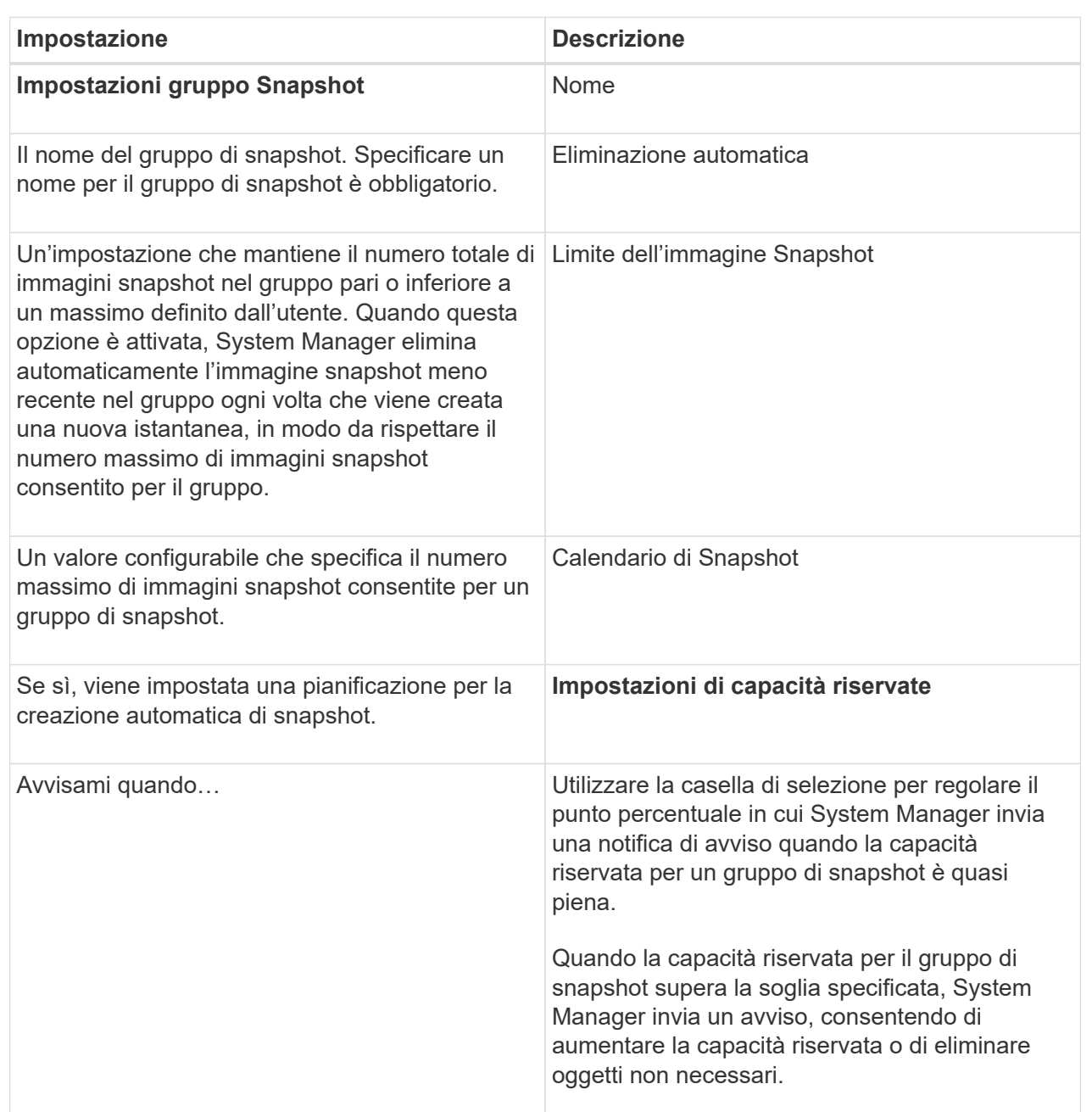

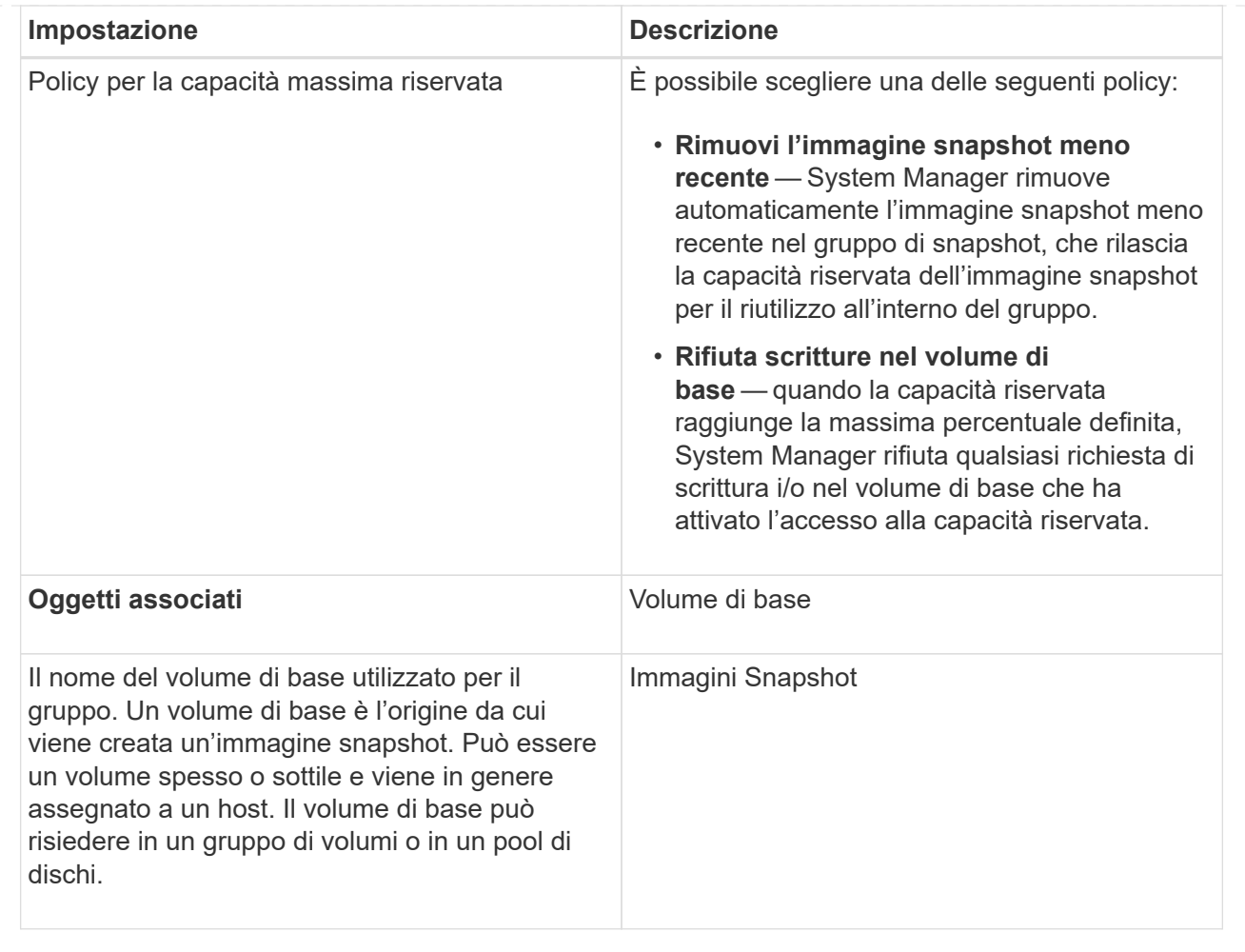

5. Fare clic su **Save** (Salva) per applicare le modifiche alle impostazioni del gruppo di snapshot.

## <span id="page-6-0"></span>**Modificare le impostazioni di capacità riservata per un volume di snapshot**

È possibile modificare le impostazioni di un volume di snapshot per regolare il punto percentuale in cui il sistema invia una notifica di avviso quando la capacità riservata di un volume di snapshot è quasi piena.

### **Fasi**

- 1. Selezionare **Storage › Pools & Volume Groups** (Storage[Pools & Volume Groups])
- 2. Fare clic sulla scheda **Reserved Capacity** (capacità riservata).
- 3. Selezionare il volume di snapshot che si desidera modificare, quindi fare clic su **View/Edit Settings** (Visualizza/Modifica impostazioni).

Viene visualizzata la finestra di dialogo **Snapshot Volume Reserved Capacity Settings** (Impostazioni capacità riservata volume Snapshot).

4. Modificare le impostazioni di capacità riservata per il volume di snapshot in base alle esigenze.

#### **Dettagli campo**

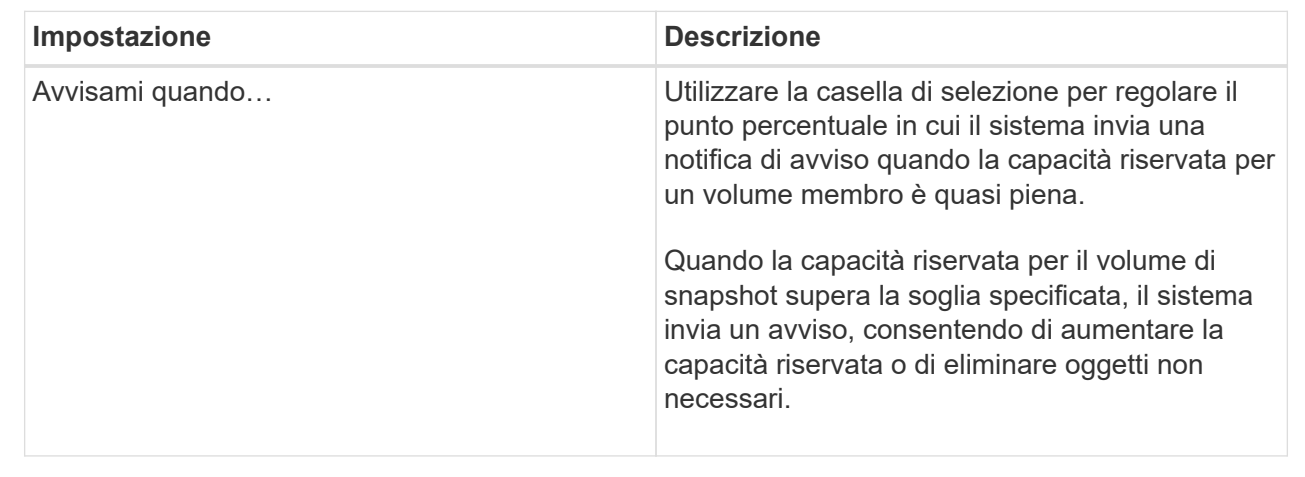

5. Fare clic su **Save** (Salva) per applicare le modifiche alle impostazioni della capacità riservata del volume di snapshot.

## <span id="page-7-0"></span>**Modificare le impostazioni di capacità riservata per un volume membro del gruppo di coerenza**

È possibile modificare le impostazioni di un volume membro del gruppo di coerenza per regolare il punto percentuale in cui System Manager invia una notifica di avviso quando la capacità riservata di un volume membro è quasi piena e per modificare il criterio da utilizzare quando la capacità riservata raggiunge il valore massimo definito percentuale.

### **A proposito di questa attività**

La modifica delle impostazioni di capacità riservata per un singolo volume membro modifica anche le impostazioni di capacità riservata per tutti i volumi membri associati a un gruppo di coerenza.

#### **Fasi**

- 1. Selezionare **Storage › Pools & Volume Groups** (Storage[Pools & Volume Groups])
- 2. Fare clic sulla scheda **Reserved Capacity** (capacità riservata).
- 3. Selezionare il volume membro del gruppo di coerenza che si desidera modificare, quindi fare clic su **Visualizza/Modifica impostazioni**.

Viene visualizzata la finestra di dialogo **Member Volume Reserved Capacity Settings** (Impostazioni capacità riservata volume membro).

4. Modificare le impostazioni di capacità riservata per il volume membro in base alle esigenze.

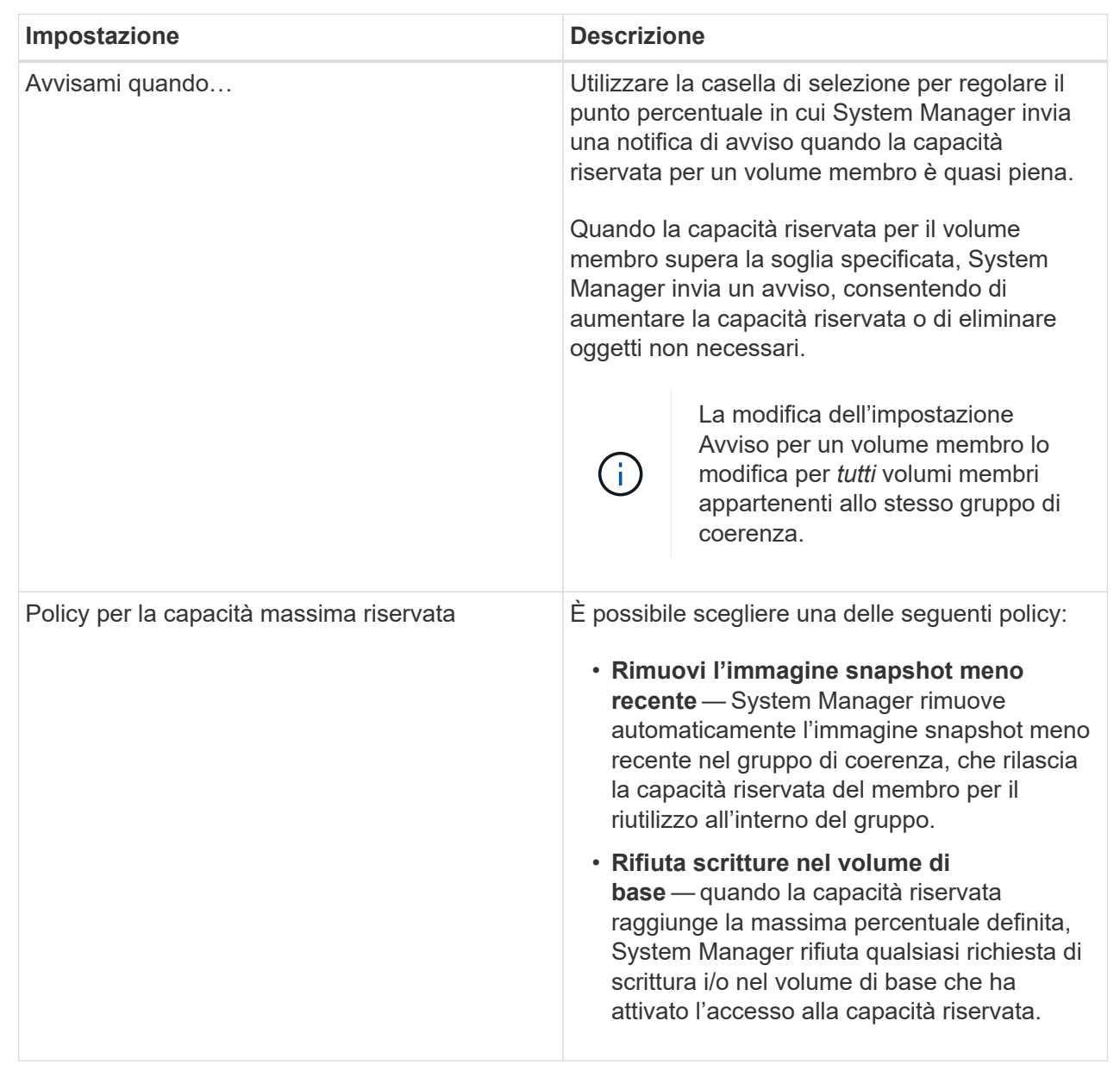

5. Fare clic su **Save** (Salva) per applicare le modifiche.

### **Risultati**

System Manager modifica le impostazioni di capacità riservata per il volume membro, nonché le impostazioni di capacità riservata per tutti i volumi membro del gruppo di coerenza.

### <span id="page-8-0"></span>**Modificare le impostazioni di capacità riservata per un volume di coppia mirrorata**

È possibile modificare le impostazioni di un volume di coppia mirrorata per regolare il punto percentuale in cui System Manager invia una notifica di avviso quando la capacità riservata per un volume di coppia mirrorata è quasi piena.

### **Fasi**

- 1. Selezionare **Storage › Pools & Volume Groups** (Storage[Pools & Volume Groups])
- 2. Selezionare la scheda **capacità riservata**.
- 3. Selezionare il volume della coppia mirrorata che si desidera modificare, quindi fare clic su **Visualizza/Modifica impostazioni**.

Viene visualizzata la finestra di dialogo **Mirrored Pair Volume Reserved Capacity Settings**.

4. Modificare le impostazioni di capacità riservata per il volume di coppia mirrorata in base alle esigenze.

### **Dettagli del campo**

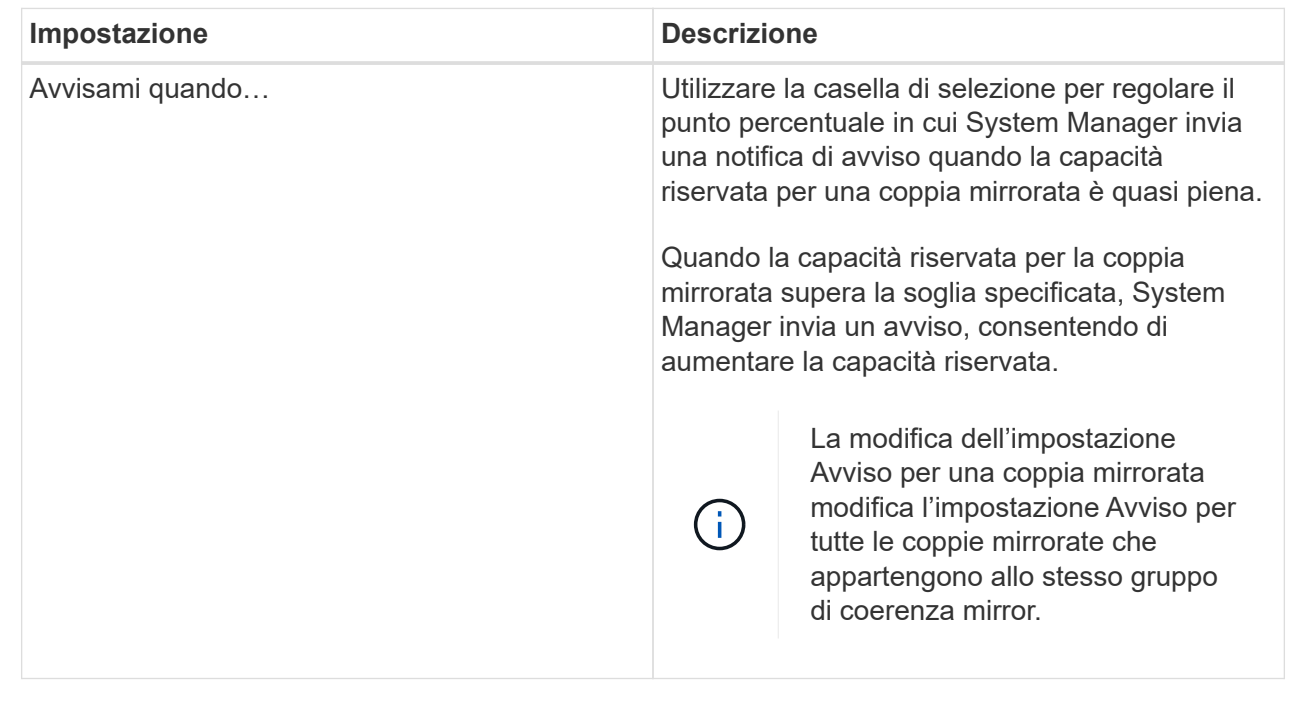

5. Fare clic su **Save** (Salva) per applicare le modifiche.

## <span id="page-9-0"></span>**Annulla l'immagine snapshot in sospeso**

È possibile annullare un'immagine snapshot in sospeso prima del completamento. Gli snapshot vengono eseguiti in modo asincrono e lo stato dello snapshot rimane in sospeso fino al completamento dello snapshot. L'immagine snapshot viene completata al termine dell'operazione di sincronizzazione.

### **A proposito di questa attività**

Un'immagine snapshot si trova in uno stato in sospeso a causa delle seguenti condizioni simultanee:

- Il volume di base per un gruppo di snapshot o uno o più volumi membri di un gruppo di coerenza che contiene questa immagine snapshot è membro di un gruppo di mirror asincrono.
- Il volume o i volumi sono attualmente in un'operazione di sincronizzazione del mirroring asincrono.

### **Fasi**

- 1. Selezionare **Storage › Pools & Volume Groups**.
- 2. Fare clic sulla scheda **Reserved Capacity** (capacità riservata).
- 3. Selezionare il gruppo di snapshot per il quale si desidera annullare un'immagine snapshot in sospeso, quindi fare clic su **attività non comuni › Annulla immagine snapshot in sospeso**.
- 4. Fare clic su **Sì** per confermare che si desidera annullare l'immagine istantanea in sospeso.

# <span id="page-10-0"></span>**Elimina gruppo di snapshot**

Si elimina un gruppo di snapshot quando si desidera eliminarne definitivamente i dati e rimuoverlo dal sistema. L'eliminazione di un gruppo di snapshot consente di recuperare la capacità riservata per il riutilizzo nel pool o nel gruppo di volumi.

### **A proposito di questa attività**

Quando si elimina un gruppo di snapshot, vengono eliminate anche tutte le immagini snapshot del gruppo.

### **Fasi**

- 1. Selezionare **Storage › Pools & Volume Groups** (Storage[Pools & Volume Groups])
- 2. Fare clic sulla scheda **Reserved Capacity** (capacità riservata).
- 3. Selezionare il gruppo di snapshot che si desidera eliminare, quindi fare clic su **Uncommon › Tasks › Delete snapshot group** (Menu:non comune[attività > Elimina gruppo di snapshot]).

Viene visualizzata la finestra di dialogo **Confirm Delete Snapshot Group** (Conferma eliminazione gruppo snapshot).

4. Tipo delete per confermare.

### **Risultati**

System Manager esegue le seguenti operazioni:

- Elimina tutte le immagini snapshot associate al gruppo di snapshot.
- Disattiva tutti i volumi di snapshot associati alle immagini del gruppo di snapshot.
- Elimina la capacità riservata esistente per il gruppo di snapshot.

#### **Informazioni sul copyright**

Copyright © 2024 NetApp, Inc. Tutti i diritti riservati. Stampato negli Stati Uniti d'America. Nessuna porzione di questo documento soggetta a copyright può essere riprodotta in qualsiasi formato o mezzo (grafico, elettronico o meccanico, inclusi fotocopie, registrazione, nastri o storage in un sistema elettronico) senza previo consenso scritto da parte del detentore del copyright.

Il software derivato dal materiale sottoposto a copyright di NetApp è soggetto alla seguente licenza e dichiarazione di non responsabilità:

IL PRESENTE SOFTWARE VIENE FORNITO DA NETAPP "COSÌ COM'È" E SENZA QUALSIVOGLIA TIPO DI GARANZIA IMPLICITA O ESPRESSA FRA CUI, A TITOLO ESEMPLIFICATIVO E NON ESAUSTIVO, GARANZIE IMPLICITE DI COMMERCIABILITÀ E IDONEITÀ PER UNO SCOPO SPECIFICO, CHE VENGONO DECLINATE DAL PRESENTE DOCUMENTO. NETAPP NON VERRÀ CONSIDERATA RESPONSABILE IN ALCUN CASO PER QUALSIVOGLIA DANNO DIRETTO, INDIRETTO, ACCIDENTALE, SPECIALE, ESEMPLARE E CONSEQUENZIALE (COMPRESI, A TITOLO ESEMPLIFICATIVO E NON ESAUSTIVO, PROCUREMENT O SOSTITUZIONE DI MERCI O SERVIZI, IMPOSSIBILITÀ DI UTILIZZO O PERDITA DI DATI O PROFITTI OPPURE INTERRUZIONE DELL'ATTIVITÀ AZIENDALE) CAUSATO IN QUALSIVOGLIA MODO O IN RELAZIONE A QUALUNQUE TEORIA DI RESPONSABILITÀ, SIA ESSA CONTRATTUALE, RIGOROSA O DOVUTA A INSOLVENZA (COMPRESA LA NEGLIGENZA O ALTRO) INSORTA IN QUALSIASI MODO ATTRAVERSO L'UTILIZZO DEL PRESENTE SOFTWARE ANCHE IN PRESENZA DI UN PREAVVISO CIRCA L'EVENTUALITÀ DI QUESTO TIPO DI DANNI.

NetApp si riserva il diritto di modificare in qualsiasi momento qualunque prodotto descritto nel presente documento senza fornire alcun preavviso. NetApp non si assume alcuna responsabilità circa l'utilizzo dei prodotti o materiali descritti nel presente documento, con l'eccezione di quanto concordato espressamente e per iscritto da NetApp. L'utilizzo o l'acquisto del presente prodotto non comporta il rilascio di una licenza nell'ambito di un qualche diritto di brevetto, marchio commerciale o altro diritto di proprietà intellettuale di NetApp.

Il prodotto descritto in questa guida può essere protetto da uno o più brevetti degli Stati Uniti, esteri o in attesa di approvazione.

LEGENDA PER I DIRITTI SOTTOPOSTI A LIMITAZIONE: l'utilizzo, la duplicazione o la divulgazione da parte degli enti governativi sono soggetti alle limitazioni indicate nel sottoparagrafo (b)(3) della clausola Rights in Technical Data and Computer Software del DFARS 252.227-7013 (FEB 2014) e FAR 52.227-19 (DIC 2007).

I dati contenuti nel presente documento riguardano un articolo commerciale (secondo la definizione data in FAR 2.101) e sono di proprietà di NetApp, Inc. Tutti i dati tecnici e il software NetApp forniti secondo i termini del presente Contratto sono articoli aventi natura commerciale, sviluppati con finanziamenti esclusivamente privati. Il governo statunitense ha una licenza irrevocabile limitata, non esclusiva, non trasferibile, non cedibile, mondiale, per l'utilizzo dei Dati esclusivamente in connessione con e a supporto di un contratto governativo statunitense in base al quale i Dati sono distribuiti. Con la sola esclusione di quanto indicato nel presente documento, i Dati non possono essere utilizzati, divulgati, riprodotti, modificati, visualizzati o mostrati senza la previa approvazione scritta di NetApp, Inc. I diritti di licenza del governo degli Stati Uniti per il Dipartimento della Difesa sono limitati ai diritti identificati nella clausola DFARS 252.227-7015(b) (FEB 2014).

#### **Informazioni sul marchio commerciale**

NETAPP, il logo NETAPP e i marchi elencati alla pagina<http://www.netapp.com/TM> sono marchi di NetApp, Inc. Gli altri nomi di aziende e prodotti potrebbero essere marchi dei rispettivi proprietari.